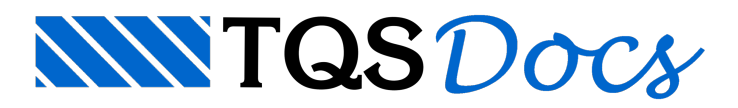

## Hachuramento Automático de Elementos em Desníveis

Parafacilitar avisualização dos diversos desníveis dos elementos estruturais numa planta de formas, por exemplo, vigas e lajes, é importante realizar a representação gráfica destes desníveis através de regiões hachuradas nos próprios desenhos de formas.

No sistemaTQS existe um comando que permite o hachuramento automático destas regiões e/ou elementos (vigas e lajes) com desníveis no pavimento. Além do próprio hachuramento destas regiões também é criada umalegenda, indicando os valores dos desníveis existentes, separados por cores e valor do desnível.

Os critérios que precisam ser definidos para este hachuramento automático são:

Nível inicial (de desenho) em que as hachuras serão desenhadas; Número máximo de níveis (de desenho) para representação de cada tipo de desnível na forma. Estes critérios estão no arquivo de Critérios de forma. Para alterá-los:

- 1. No Gerenciador TQS, selecione a aba TQS Formas
- 2. Clique no botão "Critérios" e escolhaa opção "Desenho"

Será acionado o editor de critérios de desenho de formas.

3. Abraas opções "Gerais" e escolhaa opção "Rebaixo de formas"

Por defalt, o nível inicial selecionado para hachuramento é o nível 60 e o máximo de desníveis é de 10. Esses valores são apenas valores escolhidos e poderão ser editados, podendo ter mais ou menos de 10 desníveis. Um cuidado que deve ser tomado é em relação ao nível do desenho do desnível, para que não seja um nível já utilizado naforma.

Dentro do Modelador Estrutural, para visualizar a representação gráfica dessas regiões hachuradas, quando há desníveis, é preciso habilitar esta opção:

- 1. No Modelador Estrutural, selecione a aba "Modelo e clique no botão "Parâmetros de visualização"
- 2. Najanela de edição dos "Parâmetros de visualização", selecione aaba"Outros"
- 3. Marque a opção "Desníveis hachurados" e clique no botão "OK"

Os desníveis serão apresentados diretamente na planta de forma.

Para inserir também a legenda de desníveis, contendo a cor da região hachurada e o valor do desnível:

- 1. No Modelador Estrutural, selecione a aba "Acabamento"
- 2, Clique no botão "Legenda de desníveis" e posicione atabela

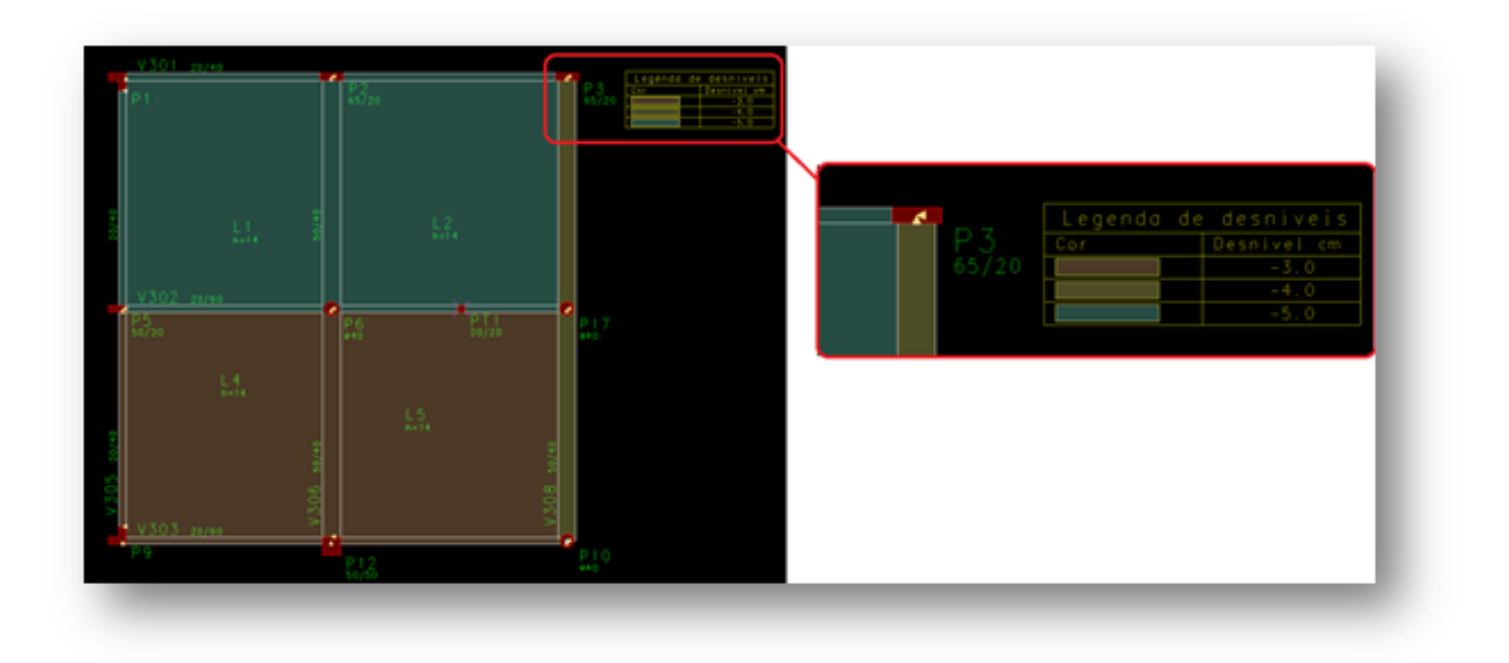

Observe lajes e vigas com desníveis, com a mesmalegenda.

Depois da definição inicial destes parâmetros para o desenho de desníveis hachurados, durante o processo de definição da forma, caso seja inserido um novo desnível ainda inexistente na forma, não há necessidade de inserir novamente atabela de desníveis, pois esses desníveis serão adicionados automaticamente na planta de formas e na tabela.